この度は弊社製品をご導入いただき誠にありがとうございます。 以下の項目をご熟読の上、お取り扱いいただきますようお願い申し上げます。

## **製品の構成**

Solar Link ZERO の基本構成は以下の通りです。

(施工中、画面確認用のディスプレイが別途必要になる場合があります。)

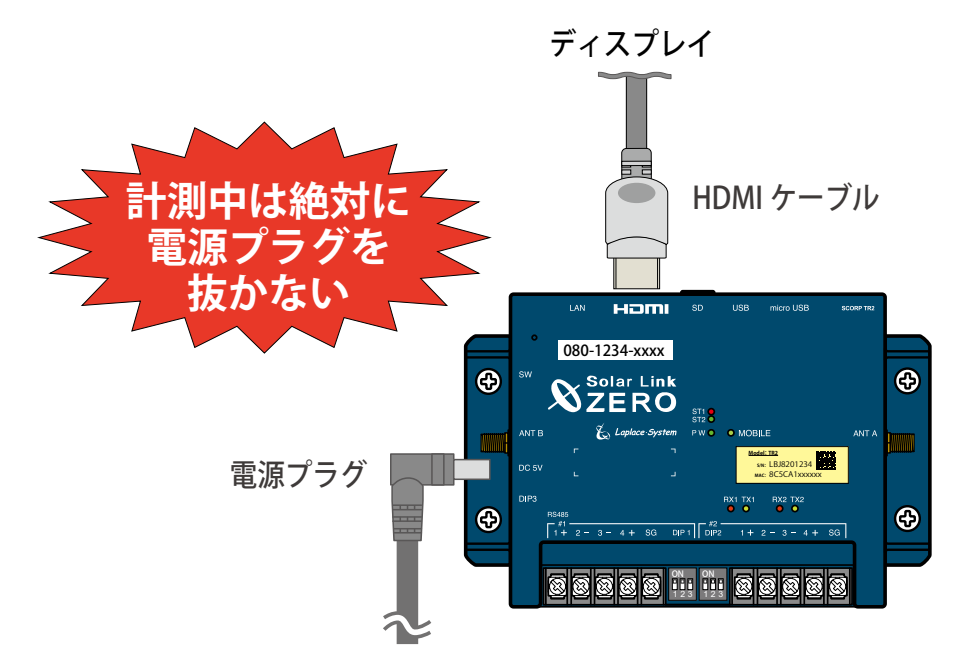

## **付属の USB メモリについて**

計測データの取り出しや設定変更を行う際に使用します。予期せぬ設定変更を 避けるため、USB メモリは計測端末に挿したままにせず、 使用後は必ず端末から取り外し、別途保管いただくようお願いいたします。 計測データの取り出し方法については本書の裏面をご確認ください。

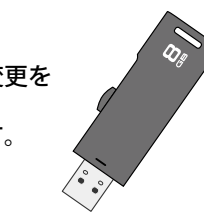

## **正しく計測・表示するために**

- • Solar Link ZERO 本体の電源は、メンテナンス操作を行う時以外は切らないでください。 計測データの記録や集計が行えなくなります。 計画停電などが事前に分かっている場合は、あらかじめ Solar Link ZERO を正しい方法で 終了させておいてください。(右記参照)
- • 定期的な掃除を推奨します。埃などが溜まると機器類が故障する恐れがあります。

# **ご使用いただく上での注意 Solar Link ZERO の基本操作**

## **起動**

ZERO 本体に専用 AC アダプタを接続して電源を供給すると起動します。 (電源スイッチはありません。)

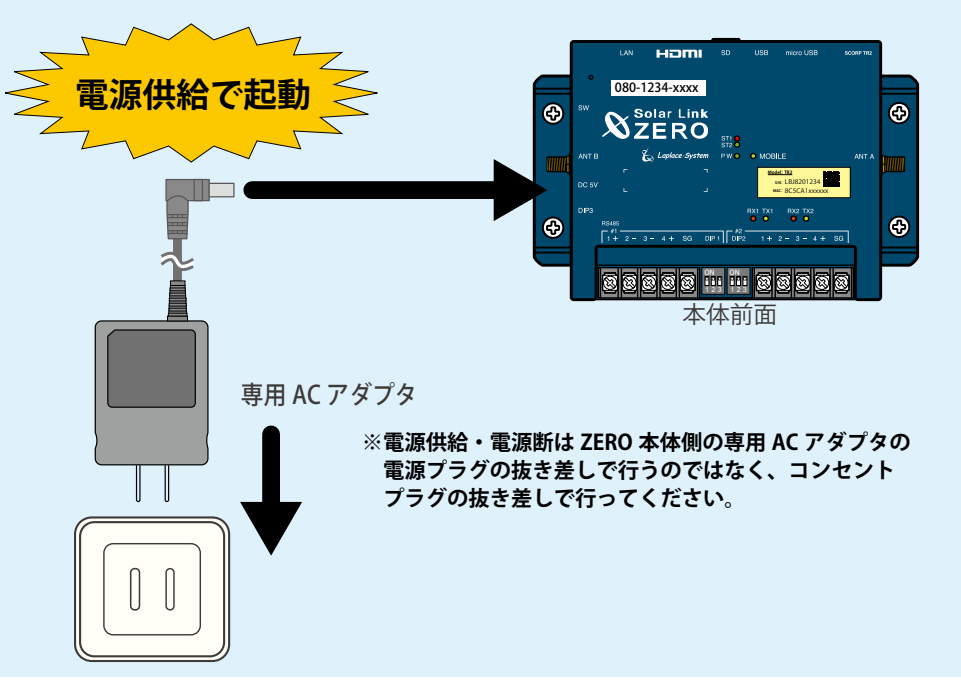

## **停止と終了**

ZERO 本体左側面にあるタクトスイッチを 6 秒以上長押しした後、離します。 ST1 LED (赤)の点滅の後、PW LED (緑) 以外の LED が 15 秒以上の消灯していることが 確認できれば停止状態です。停止の確認後、専用 AC アダプタを抜いて終了します。

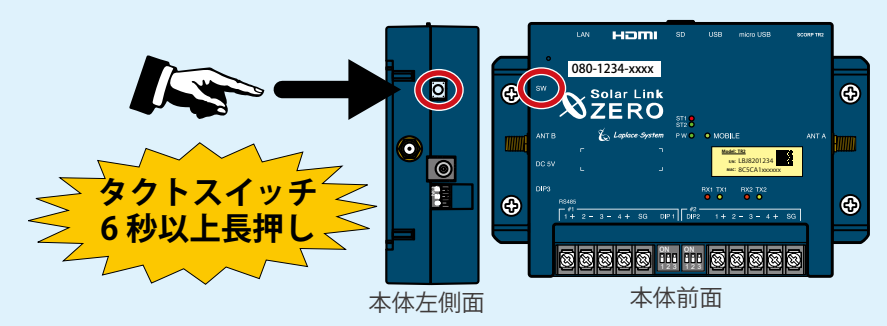

※タクトスイッチを 3 秒程度長押しして離した場合は、ZERO 本体は停止ではなく、再起動します。

**計測データについて**

## **計測データの取り出し方法**

① LED の状態から ZERO 本体が動作中であることを確認します。

#### 動作中の LED 状態

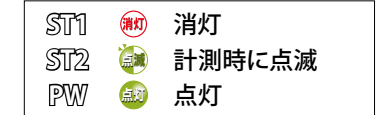

※ PCS の種類や台数により計測時に点滅する ST2 の 点滅間隔が長い場合があります(最長 60 秒に 1 回)。

123

#### ② ZERO 本体に付属の USB メモリを USB ポートに挿入します。

※必ず付属している USB メモリを使用してください。

③ 本体左側面のタクトスイッチを押して ZERO 本体を停止させます。

 USB メモリを挿入した状態で、 ZERO を停止させることで、 計測データが USB メモリに書き込まれます。

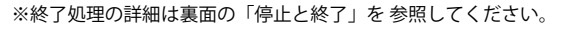

#### ④完全に停止していることを確認します。

ST1 LED(赤)の点滅の後、PW LED(緑)以外の LED が 15 秒以上の消灯していることが 確認できれば停止状態です。

※ディスプレイを接続している場合は 画面上で停止状態を確認できます。

画面 a 表示中は停止処理中のため、 絶対に専用 AC アダプタを抜かないで ください。

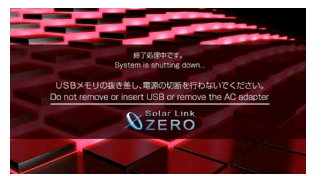

**タクトスイッチ 6 秒以上長押し**

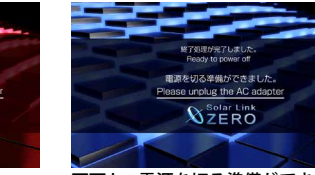

本体左側面 本体前面

123 123

080-1234-xxxx

*<u>NZERO</u>* 

8C5CA1xxxxxx

画面 a:終了処理中です 画面 b:電源を切る準備ができました

- ⑤ USB メモリを ZERO 本体から取り外します。
- ⑥ Windows PC に USB メモリを挿入します。
- ⑦ USB メモリ内の「dat」フォルダと「log」フォルダを選択してコピーし、 任意のフォルダに貼り付けてデータを保存します。
- ⑧ 作業後、付属の USB メモリは ZERO 本体に挿したままにせず、失くさないように大切に 保管してください。
- ⑨ 計測を再開します。停止状態の ZERO 本体から AC アダプタを一度抜いて再度挿し込むと、 電源が供給されて起動します。

## **計測データの記録場所**

パワーコンディショナなどから受け取った計測データは、Solar Link ZERO 本体の microSD スロットに挿入されている microSD カードに記録されます。

## ご注意ください!

- microSD カードは Windows PC で内容を 確認できるフォーマットではありません。 計測データを取り出す際は、 左記に記載の方法で行ってください。
- 他の用途で使用中の microSD カードを ZERO 本体に挿入しないでください。 ZERO 本体で読み取れないフォーマットの 場合は自動的に内容を消去し、 初期化を行います。

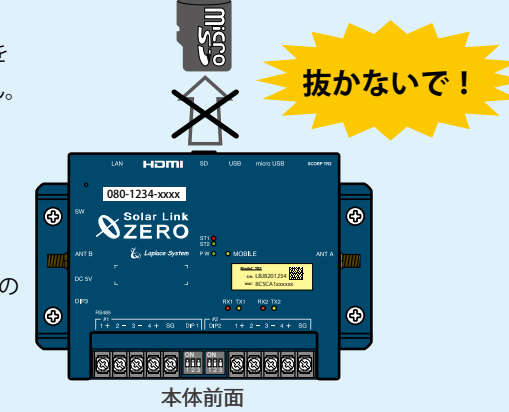

## **計測データの種類**

計測データは全部で 5 種類です(下表参照)。USB メモリで計測データを取り出した場合、 計測データは USB メモリ内の dat フォルダ内に格納されています。log フォルダ内には パワーコンディショナの故障履歴が格納されています。 計測データの取り出し方法については左記をご確認ください。

#### **・dat フォルダ**

全部で 5 種類の計測データ(CSV 形式)が格納されています。

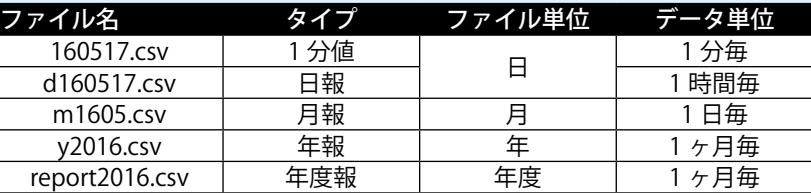

### **・log フォルダ**

月ごとの故障履歴(CSV 形式)が格納されています。 故障が発生しなかった月は作成されません。

ファイル名: fault\_yymm.csv (2016年5月の場合: fault\_1605.csv)